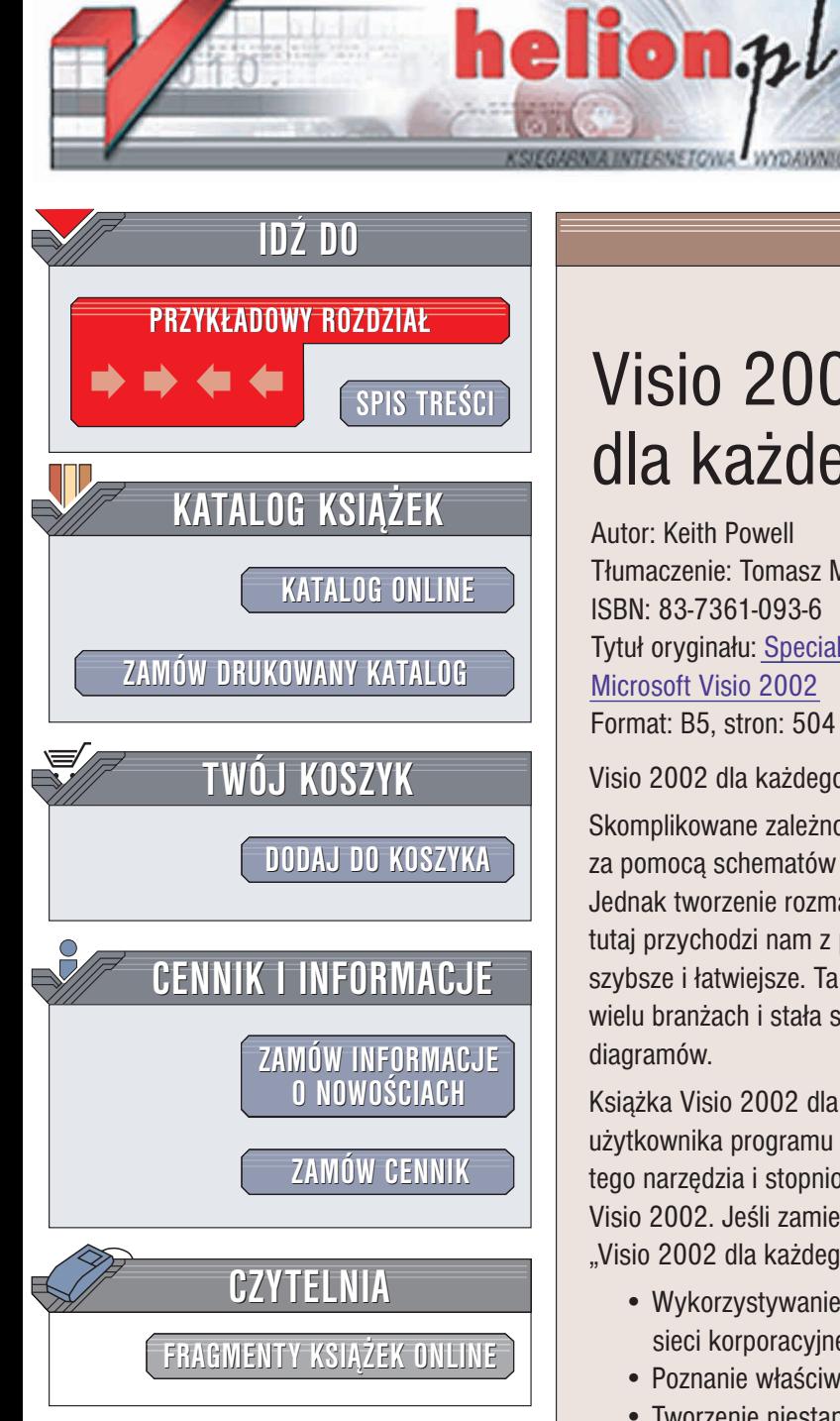

Wydawnictwo Helion ul. Chopina 6 44-100 Gliwice tel. (32)230-98-63 e-mail: [helion@helion.pl](mailto:helion@helion.pl)

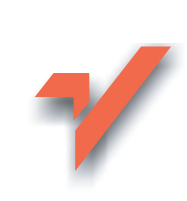

# Visio 2002 dla każdego

Autor: Keith Powell T³umaczenie: Tomasz Miszkiel ISBN: 83-7361-093-6 Tytuł oryginału: [Special Edition Using](http://www.amazon.com/exec/obidos/ASIN/078972684X) [Microsoft Visio 2002](http://www.amazon.com/exec/obidos/ASIN/078972684X) Format: B5, stron: 504

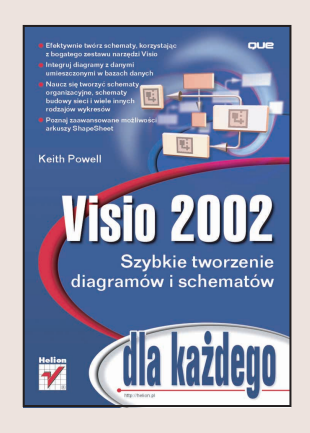

Visio 2002 dla każdego – jedyna ksiażka o Visio, której potrzebujesz.

Skomplikowane zależności, których opisanie zajełoby dziesiatki stron, można przekazać za pomocą schematów w sposób dużo prostszy, a zarazem bardziej skondensowany. Jednak tworzenie rozmaitych schematów często wykracza poza nasze umiejętności tutaj przychodzi nam z pomoca Visio, dzięki któremu rysowanie staje się o wiele szybsze i łatwiejsze. Ta bogata w możliwości aplikacia wykorzystywana jest w bardzo wielu branżach i stała się najpopularniejszym programem służącym do tworzenia diagramów.

Książka Visio 2002 dla każdego jest propozycją wydawnictwa Helion dla każdego użytkownika programu Visio 2002. W poszczególnych rozdziałach poznasz podstawy tego narzędzia i stopniowo przejdziesz do bardziej zaawansowanych możliwości Visio 2002. Jeśli zamierzasz kupić tylko jedna, uniwersalna pozycje o Visio 2002 – "Visio 2002 dla każdego" jest książką, której szukasz.

- Wykorzystywanie pakietów Network Diagram Kits do tworzenia schematu sieci korporacyjnej.
- Poznanie właściwości warstw w rysunkach tworzonych w Visio.
- Tworzenie niestandardowych właściwości elementów w arkuszu ShapeSheet.
- Wykorzystywanie technologii OLE do umieszczania dodatkowych elementów w rysunku tworzonym w Visio.
- Łaczenie rysunku tworzonego w Visio ze źródłem danych.
- Tworzenie dwuwymiarowych obiektów z jednowymiarowych kształtów.
- Tworzenie mapy myśli, przydatnej w sesiach burzy mózgów.

• Wykorzystywanie kreatora Export Project Data Wizard w celu przesłania wykresu Gantta (lub innych danych harmonogramu projektu) do innej aplikacji.

Keith Powell ma wieloletnie doświadczenie zdobyte w przemyśle i jest autorem wielu książek poświęconych różnym narzędziom programistycznym i systemom operacyjnym, które stały się popularne z poczatkiem lat osiemdziesiatych. Jako senior manager w KPMG Consulting, Chicago, większość pracy poświęca na analizie najnowszych technologii związanych z architekturą e-commerce, strategią, bezpieczeństwem i wdrażaniem nowych systemów.

# <span id="page-1-0"></span>Spis treści

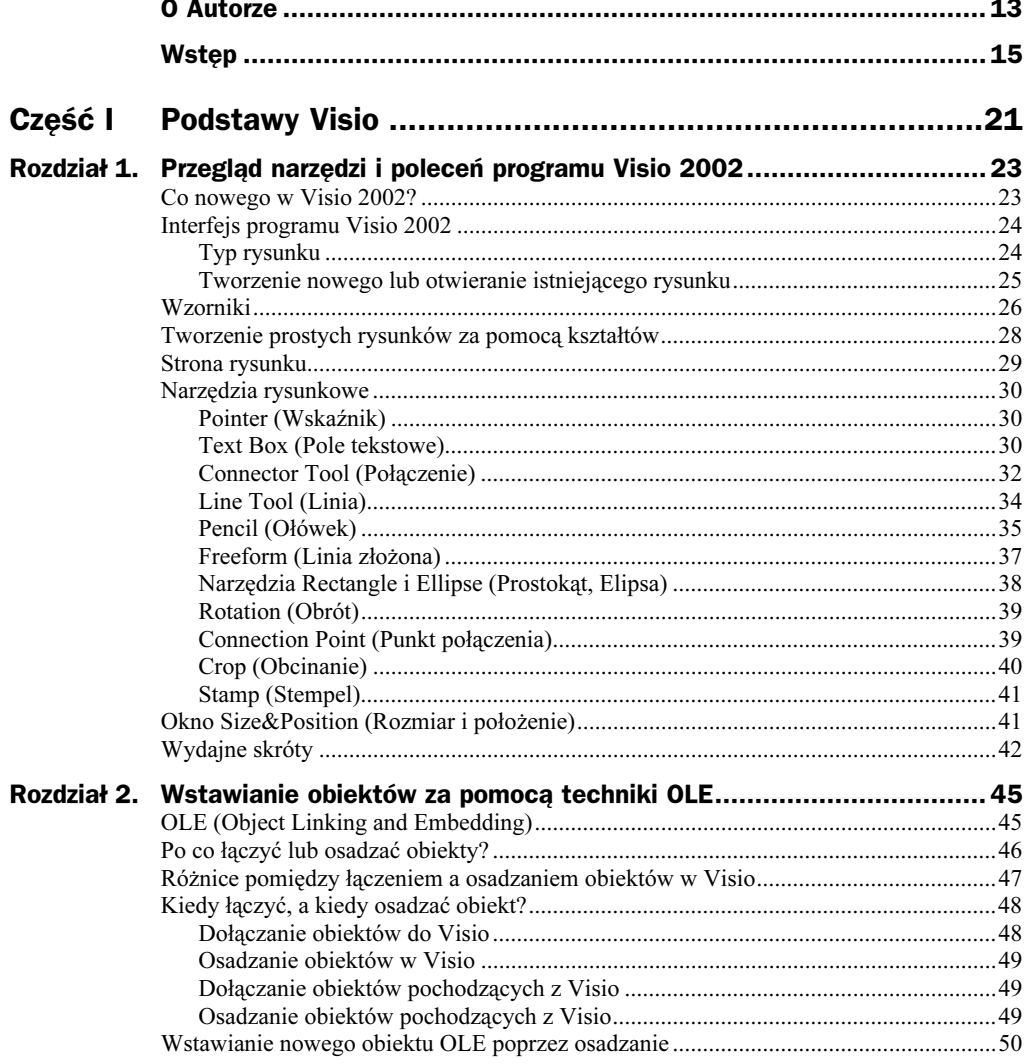

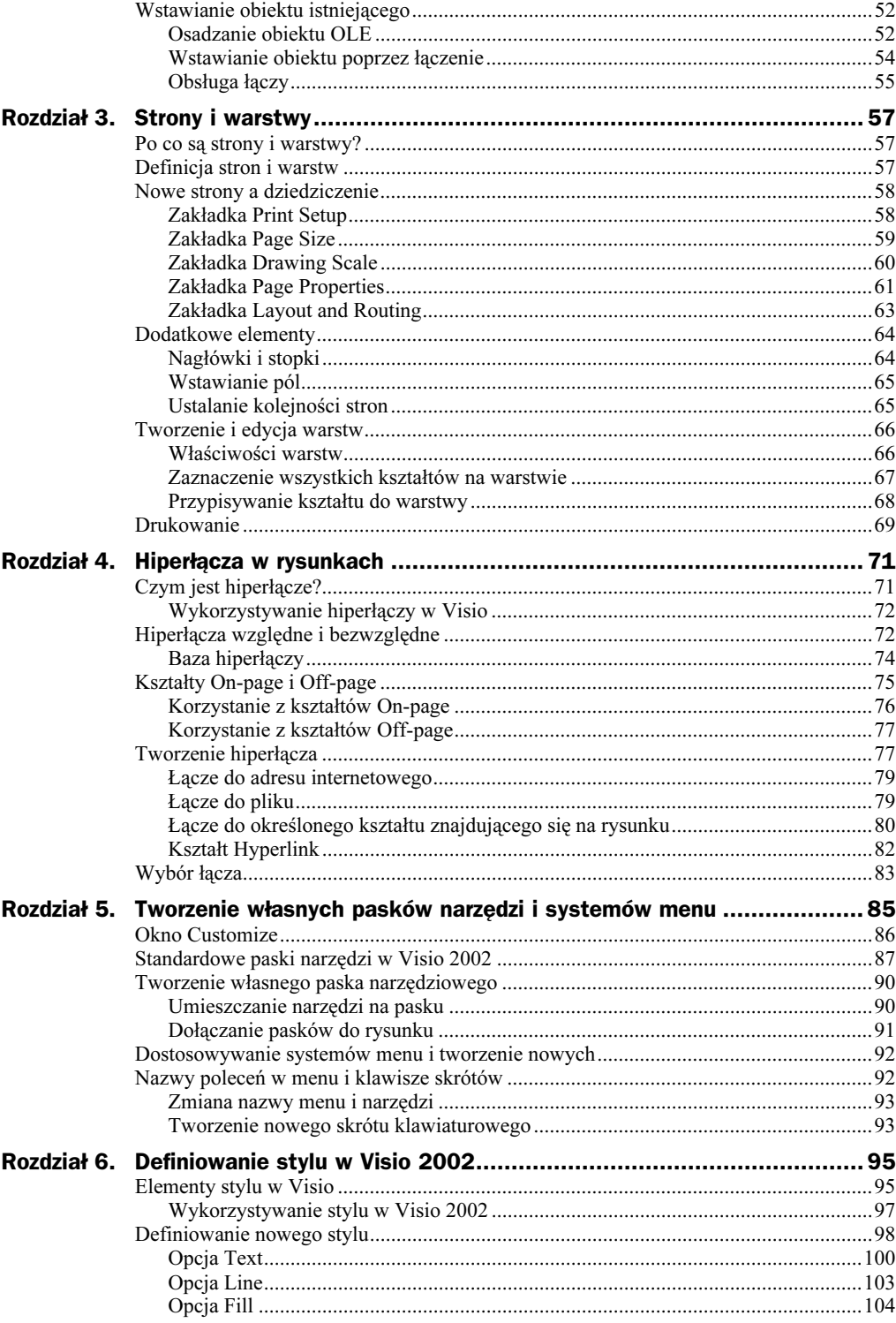

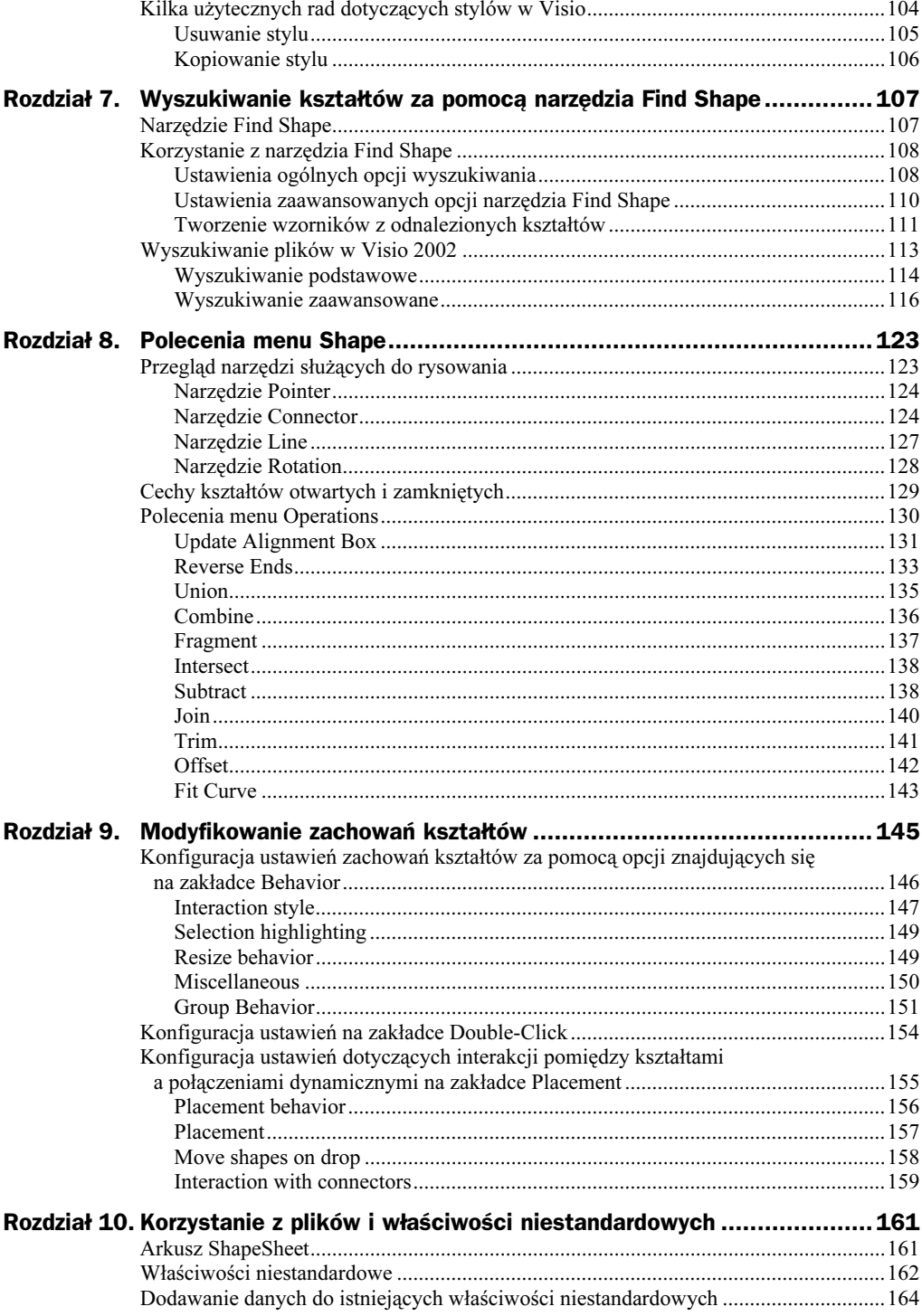

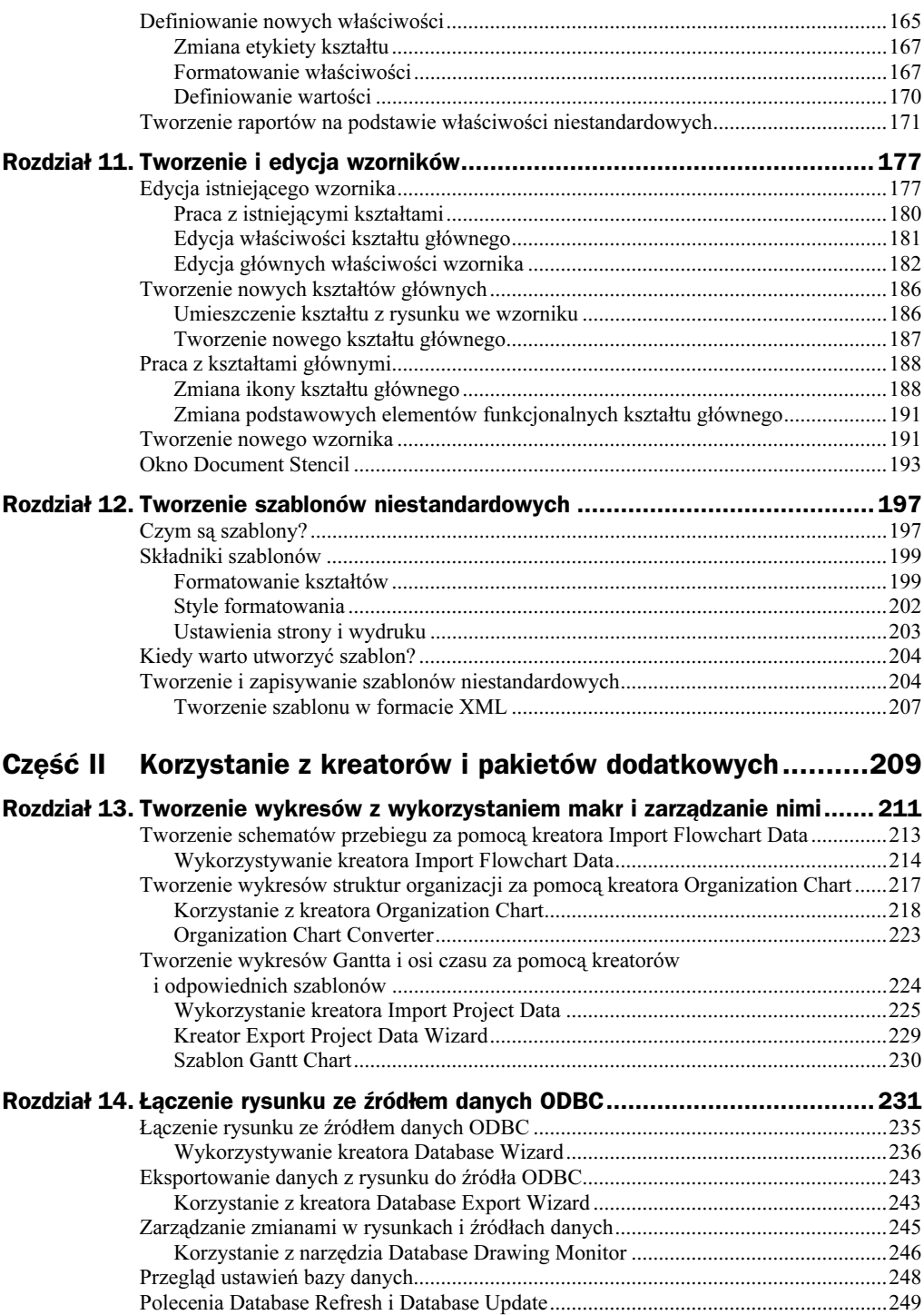

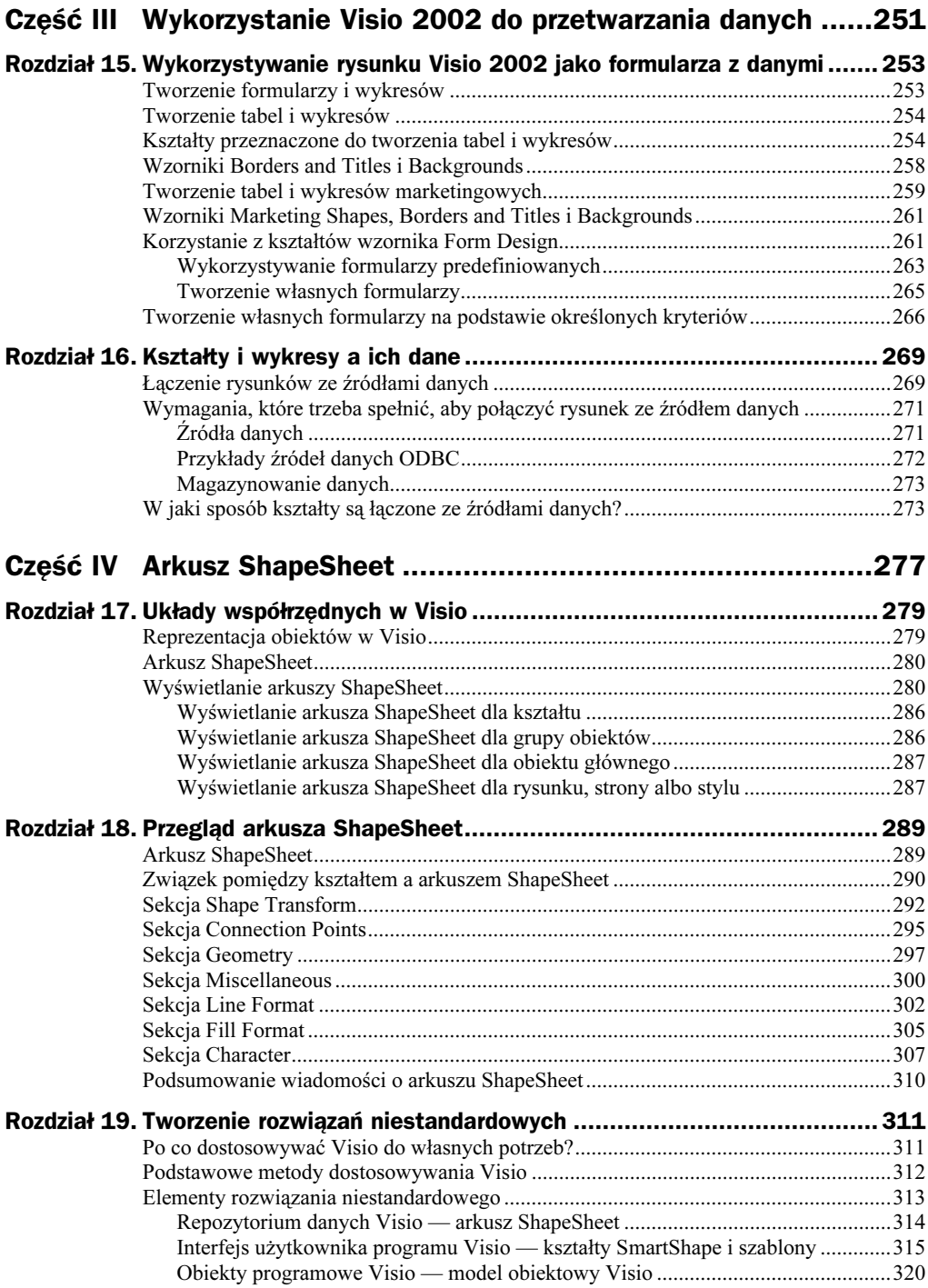

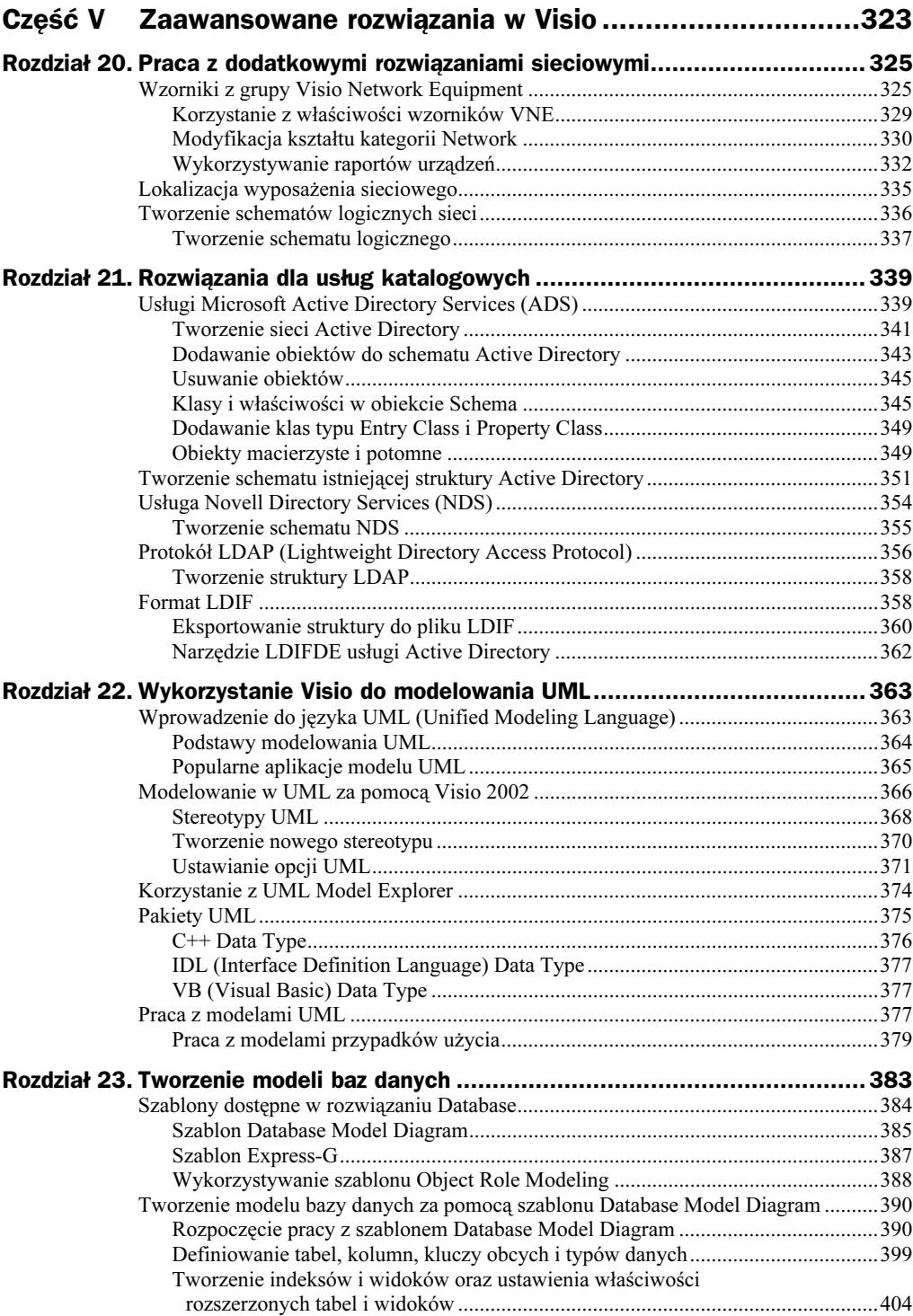

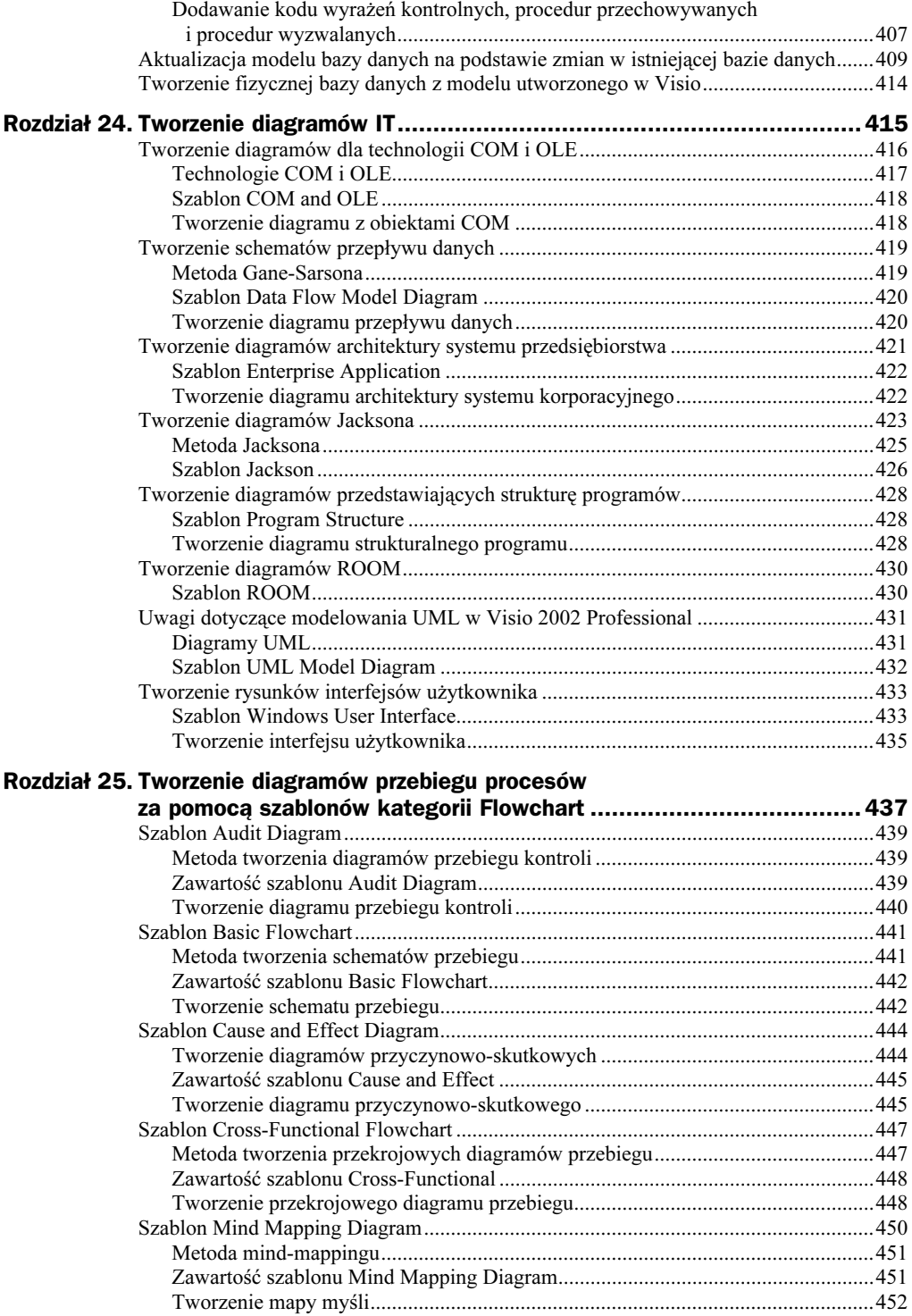

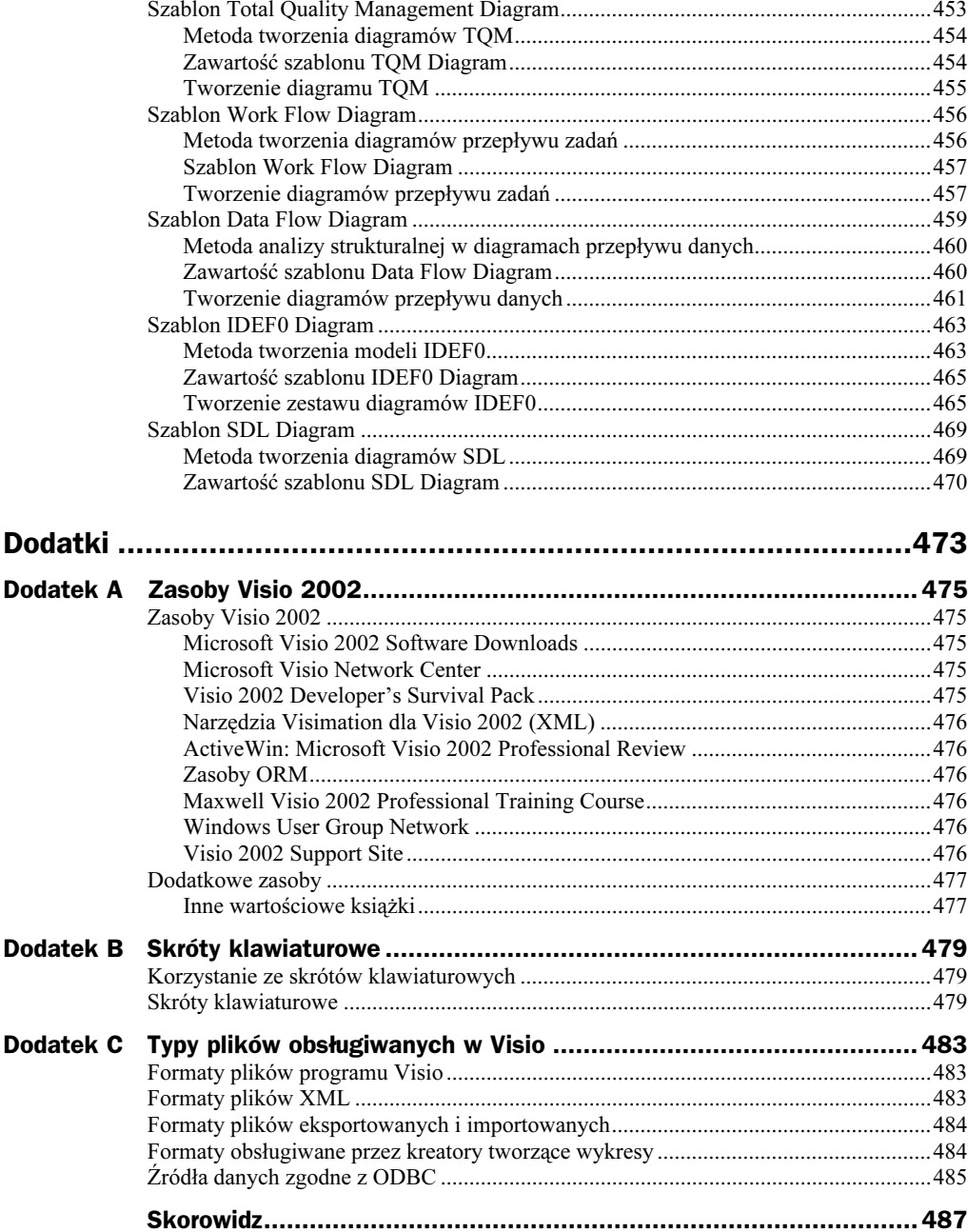

# <span id="page-9-0"></span>Rozdział 8. Polecenia menu Shape

#### W tym rozdziale:

- Przegląd narzędzi służących do rysowania
- Cechy kształtów otwartych i zamkniętych
- ◆ Polecenia z menu Operations

Zanim omówimy możliwości dokonywania różnych operacji na kształtach, przypomnijmy, jakie narzędzia do rysowania są dostępne w Visio 2002. Oprócz tego, powinniśmy zastanowić się, jakie cechy i właściwości mają kształty otwarte i zamknięte. Większa część niniejszego rozdziału zostanie poświęcona operacjom, które można wykonywać na kształtach.

# Przegląd narzędzi służących do rysowania

W trakcie wykonywania rysunków w Visio 2002 mamy do dyspozycji wiele narzędzi. Zanim przejdziemy do omówienia operacji, które można wykonać na utworzonych kształtach, dokonamy przeglądu narzędzi służących do rysowania, znajdujących się na pasku standardowym. Pasek standardowy zawiera kilka przycisków służących do wykonywania różnych operacji. Większość z nich znamy z innych aplikacji windowsowych, np. Save, Cut, Paste, Undo, albo ich polskie odpowiedniki (Zapisz, Wytnij, Wklej, Cofnij). Z prawej strony paska narzędziowego znajdują się narzędzia przeznaczone do modyfikacji rysunków. Na rysunku 8.1 przedstawiono ikony tych narzędzi, wraz z listą rozwijaną, na której znajdują się narzędzia dodatkowe.

Poniżej zostaną przedstawione kolejno wszystkie narzędzia związane z rysowaniem. Na początku zostanie przedstawione narzędzie Pointer (Wskaźnik).

#### Rysunek 8.1. Narzędzia do rysowania, znajdujące się na pasku standardowym, oraz rozwinięta lista narzędzia Connector Tool

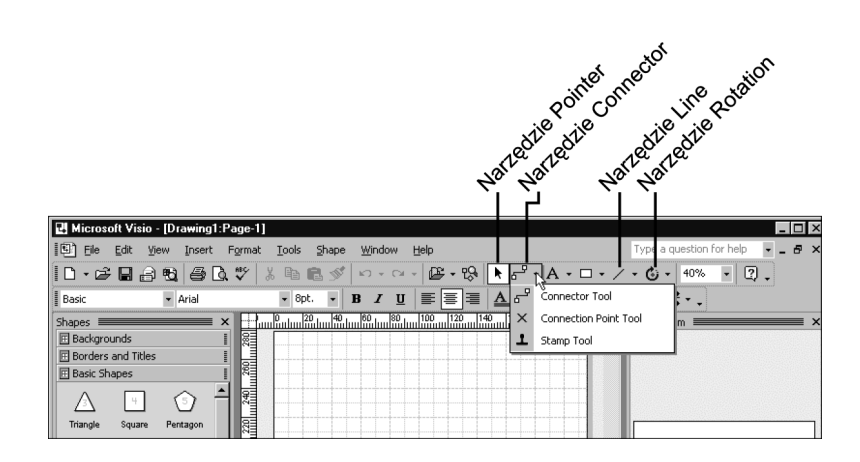

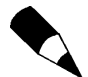

Na pasku standardowym są widoczne tylko przyciski narzędzi Pointer, Connector, Line i Rotation. Z prawej strony przycisków znajduje się strzałka. Po kliknięciu strzałki pojawia się lista rozwijana, zawierająca narzędzia dodatkowe. Na przykład, narzędzie Connector (rysunek 8.1) posiada na liście rozwijanej dwa narzędzia dodatkowe. Na liście narzędzia Line znajdują się przyciski narzędzia Arc, Freeform i Pencil.

# Narzędzie Pointer

Przycisk tego narzędzia to ikona przedstawiająca czarny wskaźnik na białym tle. Gdy wybierzemy wskaźnik, albo zostanie on uaktywniony przez inny obiekt (np. kształt, pole tekstowe), to wskaźnik na przycisku przybierze biały kolor, a tło przycisku kolor niebieski. Wskaźnik jest pomocny przy zaznaczaniu, umieszczaniu i zmienianiu rozmiarów kształtów na stronie rysunku. Narzędzie Pointer może być także stosowane do przemieszczania kształtów, zmiany ich wyglądu, formowania kształtu narysowanej linii.

# Narzędzie Connector

Z prawej strony wskaźnika znajduje się ikona narzędzia Connector. Obok ikony znajduje się strzałka, dzięki której można rozwinąć listę rozwijaną i wybrać z niej narzędzie Connection Point. Narzędzia Connector i Connector Point różnią się między sobą i mają różne przeznaczenie, ale są ze sobą powiązane. Narzędzie Connector służy do tworzenia linii łączącej punkty połączeniowe znajdujące się na kształtach rysunku, a narzędzie Connection Point służy do umieszczania dodatkowych punktów połączeniowych do rysunku.

Narzędzie Connector wykorzystuje się do tworzenia połączeń statycznych lub dynamicznych pomiędzy punktami połączeniowymi (oznaczonymi znakiem  $x$ ), znajdującymi się na kształtach tworzonego rysunku. Na rysunku 8.2 przedstawiono przykład połączenia statycznego, a na rysunku 8.3 utworzono połączenie dynamiczne. Połączenie statyczne oznacza stałe powiązanie punktu końcowego połączenia z określonym punktem połączeniowym. W połączeniu dynamicznym, podczas zmiany położenia

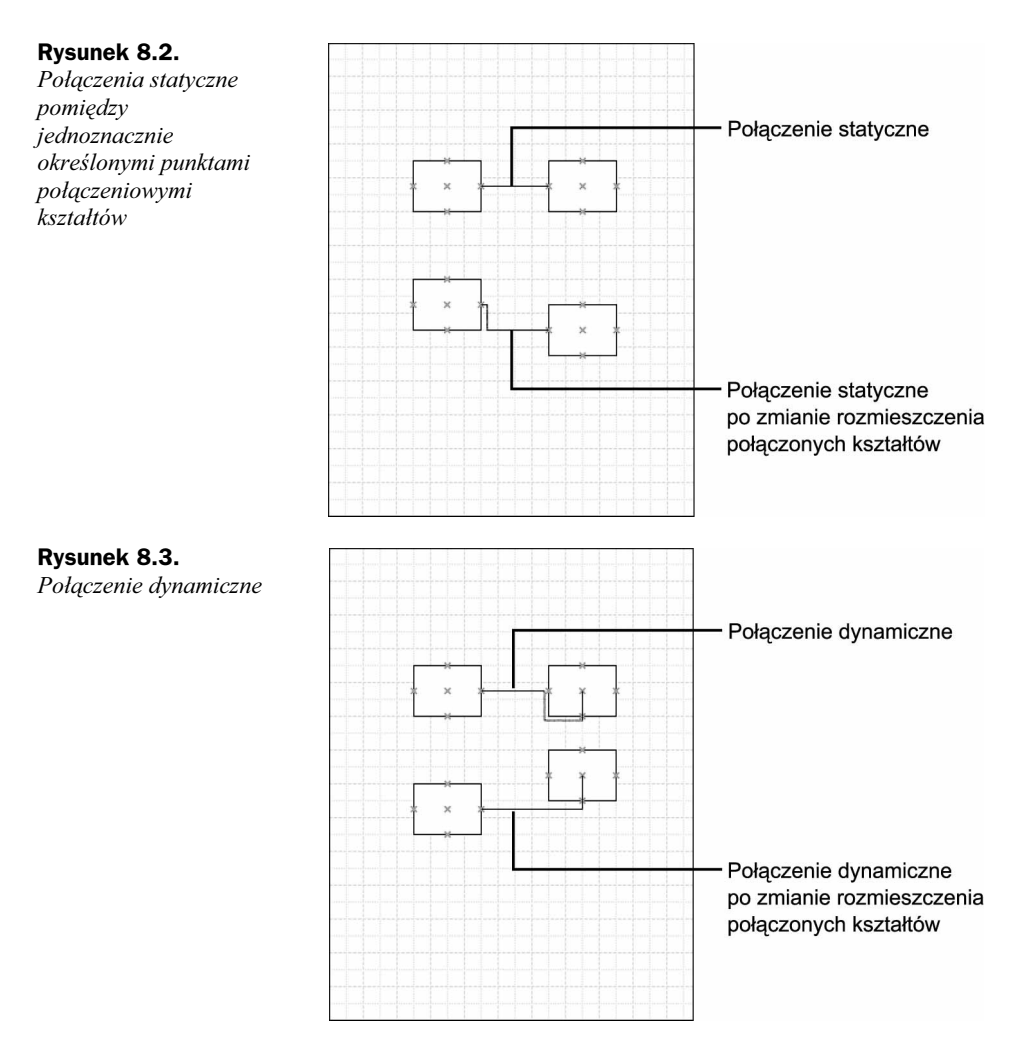

poszczególnych kształtów na stronie rysunku, linia połączenia może być skojarzona z dowolnym punktem kształtu. Można zauważyć, że linia połączenia dynamicznego jest przerysowywana tak, aby zapewnić najkrótsze połączenie dwóch kształtów. Na rysunkach 8.2 i 8.3 widać zachowanie się linii połączenia statycznego i dynamicznego podczas zmiany rozmieszczenia kształtów rysunku.

Aby utworzyć połączenie statyczne, należy wybrać narzędzie Connector, zaznaczyć punkt połączeniowy jednego z łączonych kształtów i przeciągnąć linię połączenia do punktu połączeniowego znajdującego się na drugim kształcie. Aby utworzyć połączenie dynamiczne, należy wybrać narzędzie Connector, zaznaczyć punkt połączeniowy pierwszego kształtu, a następnie przeciągnąć linię połączenia do wnętrza drugiego kształtu. Pamiętajmy, że połączenie dynamiczne to połączenie pomiędzy kształtami, a nie pomiędzy określonymi punktami. Tworząc połączenie dynamiczne należy zwrócić uwagę na to, aby łączone kształty (a nie punkty ich połączeniowe) miały czerwoną obwódkę podczas tworzenia połączenia.

Za pomocą narzędzia Connection Point można umieścić punkt połączeniowy w dowolnym miejscu kształtu lub strony rysunku. Visio 2002 przypisuje każdy punkt połączeniowy do określonego kształtu, niezależnie od tego, czy znajduje się wewnątrz kształtu, czy też poza nim. Przed umieszczeniem punktów połączeniowych na stronie rysunku, należy zaznaczyć kształt, do którego będą przypisane. Przemieszczając kształt, przemieszczamy także wszystkie punkty połączeniowe z nim skojarzone.

Na rysunku 8.4 przedstawiono rozmieszczenie punktów połączeniowych w różnych miejscach siedmiokąta foremnego: na krawędziach kształtu, wewnątrz kształtu i poza kształtem.

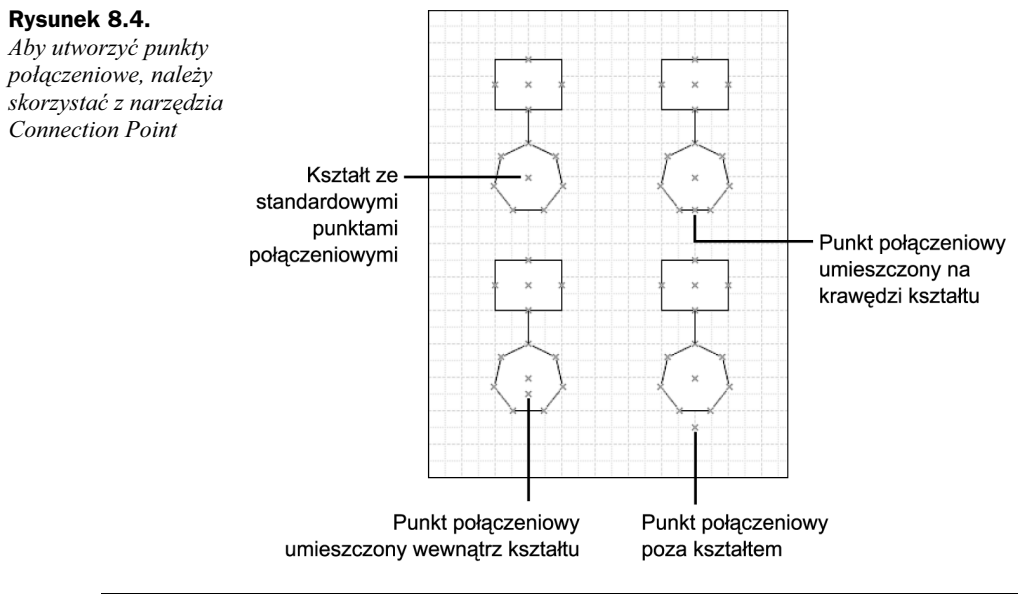

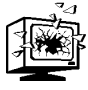

Jeśli nie zaznaczymy kształtu przed skorzystaniem z narzędzia Connection Point, to nie będziemy mogli umieścić nowego punktu połączeniowego. Jest tak, gdyż w Visio 2002 można umieszczać punkty należące do określonego kształtu poza nim. Należy zatem najpierw jednoznacznie wskazać kształt, aby określić przynależność nowego punktu niezależnie od jego położenia.

Aby skorzystać z narzędzia Connection Point, należy:

- 1. Zaznaczyć kształt, z którym ma być skojarzony nowy punkt połączeniowy.
- 2. Na pasku standardowym kliknąć ikonę strzałki listy rozwijanej narzędzia Connection, a następnie kliknąć ikonę narzędzia Connection Point. Zwróćmy uwagę na zieloną linię kreskową otaczającą zaznaczony kształt, która pojawia się tuż po kliknięciu ikony narzędzia Connection Point. Zielona linia kreskowa oznacza kształt, który będzie skojarzony z nowymi punktami połączeniowymi.
- 3. Kursorem myszy wskazać miejsce nowego punktu połączeniowego.
- 4. Jednocześnie wcisnąć klawisz Ctrl i kliknąć lewym przyciskiem myszy, nowy punkt połączeniowy zostanie utworzony. Nowy punkt połączeniowy jest

oznaczony punktem x w kolorze purpurowym. Gdy przystąpimy do wykonania innego zadania, kolor nowego punktu zmieni się na niebieski.

Pomiędzy nowym a jednym z istniejących wcześniej punktów połączeniowych można utworzyć połączenie. Ponadto, można umieścić więcej punktów połączeniowych i odpowiednio je połączyć. Należy wiedzieć, że połączenie można utworzyć pomiędzy dwoma dowolnymi punktami połączeniowymi. Trzeba tylko pamiętać o tym, że:

- Punkty połączeniowe umieszczamy za pomocą narzędzia Connection Point.
- Połączenia pomiędzy dwoma dowolnymi punktami połączeniowymi tworzymy za pomocą narzędzia Connection.

### Narzędzie Line

Na prawo od narzędzia Connection znajduje się ikona narzędzia Line. To narzędzie będziemy wykorzystywać do umieszczania linii na rysunkach. W prawej części ikony tego narzędzia znajduje się strzałka. Narzędzie Line posiada dodatkowe menu rozwijane, w którym znajdują się cztery ikony: ikona narzędzia Line (taka sama, jak na pasku standardowym) i trzy ikony narzędzi dodatkowych. Narzędzie Line służy do rysowania prostych odcinków, może okazać się pomocne również przy rysowaniu różnego rodzaju figur płaskich, takich jak trójkąty prostokątne lub trójkąty, których krawędzie tworzą kąt 45 stopni. Pozostałe narzędzia menu rozwijanego to Arc, Freeform i Pencil. Te narzędzia służą do tworzenia łuków i linii swobodnych.

#### Narzędzie Arc

Narzędzie Arc służy do rysowania łuków. Aby narysować łuk, należy wybrać narzędzie Arc, a następnie kliknąć lewym przyciskiem myszy w miejscu początku łuku i przeciągnąć, by stworzyć odpowiedni jego rozmiar i kształt. Utworzony łuk można przenieść w inne miejsce na rysunku za pomocą narzędzia Pointer. Wystarczy wybrać to narzędzie, kliknąć i przeciągnąć łuk w inne miejsce. Możemy także zmodyfikować łuk, przeciągając jego punkty końcowe bądź punkt środkowy.

#### Narzędzie Freeform

Narzędzie Freeform umożliwia rysowanie dowolnych linii. Po wybraniu narzędzia, wystarczy ustawić wskaźnik na stronie rysunku, kliknąć lewym przyciskiem myszy i przeciągać wskaźnik, aż do narysowania pożądanej linii. Freeform jest uniwersalnym narzędziem. Za pomocą Freeform można rysować dowolne obiekty: łuki, linie proste, kąty, krzywe albo ich kombinacje.

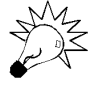

W trakcie rysowania narzedziem Freeform można zauważyć, że najlepsze rezultaty osiągamy, przeciągając powoli wskaźnik myszy. Korzystając często z tego narzędzia, nabierzemy wprawy i będziemy w stanie tworzyć nawet bardzo złożone i dokładne rysunki.

#### Narzędzie Pencil

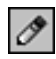

Narzędzie Pencil jest połączeniem funkcji narzędzi Line i Arc. Za pomocą narzędzia Pencil będziemy tworzyć różnego rodzaju figury geometryczne, na przykład trójkąty czy kwadraty. Dzięki temu, że narzędzie Pencil posiada funkcje narzędzia Arc, można za jego pomocą rysować łuki, sklepienia, a nawet koła.

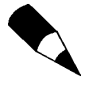

Wszystkie linie utworzone za pomocą narzędzi służących do rysowania (Line, Freeform, Pencil), można przemieszczać i modyfikować. W tym celu należy kliknąć lewym przyciskiem myszy dowolny punkt końcowy bądź kontrolny, a następnie odpowiednio przeciągnąć dany punkt.

## Narzędzie Rotation

### - نگا

Za pomocą narzędzia Rotation można obracać obiekty jednowymiarowe, dwuwymiarowe oraz pola tekstowe. Korzystając z tego narzędzia, możemy zmienić orientację obiektu (np. z pionowej na poziomą) albo obrócić obiekt o dowolny kąt, co pokazano na rysunkach 8.5 i 8.6. Aby obrócić obiekt, musimy wybrać narzędzie Rotate, zaznaczyć obiekt, a następnie wybrać jeden z okrągłych uchwytów i, przeciągając myszą, dokonać obrotu figury wokół wyznaczonego punktu środka. Gdy obiekt jest odpowiednio obrócony, można zwolnić przycisk myszy.

Kształty dwuwymiarowe mają wyznaczony środek obrotu. Środkiem obrotu jest punkt oznaczony małym kółkiem. Domyślnym położeniem punktu środka obrotu jest geometryczny środek obiektu. Można przemieścić środek obrotu w inne, dowolne miejsce na stronie rysunku. Punkt środka obrotu może znajdować się w obiekcie, na jednej z krawędzi obiektu albo poza obiektem. Aby zmienić położenie środka obrotu, należy zaznaczyć kształt, wybrać narzędzie Rotation, a następnie kliknąć punkt środka obrotu i przeciągnąć go w pożądane miejsce. W ten sposób, każdy kształt można obrócić wokół dowolnie położonego punktu środka obrotu.

Kształty przedstawione na rysunku 8.5 zostały obrócone wokół swych punktów środka obrotu w dowolnym kierunku (w prawo lub w lewo).

W kształtach jednowymiarowych punkt środka obrotu jest domyślnie geometrycznym środkiem obiektu. Ten punkt jest wykorzystywany do obrotu kształtu, podobnie jak punkt środka obrotu w kształtach dwuwymiarowych. W obiektach jednowymiarowych punkty środka obrotu są określane przez punkty w kształcie rombu, co pokazano na rysunku 8.6. Jeśli kształt zawiera tylko jeden punkt w kształcie rombu, to właśnie ten punkt jest środkiem obrotu. Punkt w kształcie rombu można przesuwać tylko pod kątem 90 stopni do jednowymiarowego kształtu, nie można przesunąć go w innym kierunku. Po przesunięciu tego punktu jednowymiarowy kształt wygląda tak, jakby był dwuwymiarowym kształtem i posiada dwa punkty w kształcie rombu. Obrót następuje zawsze wokół geometrycznego środka pseudodwuwymiarowego kształtu. W tym przypadku punkt środka obrotu jest niewidoczny. Można powiedzieć, że kształt jednowymiarowy przesuwamy zawsze względem ustalonego punktu środka obrotu (patrz rysunek 8.6).

Narzędzie Rotation pozwala na szybsze i efektywniejsze tworzenie rysunków w Visio.

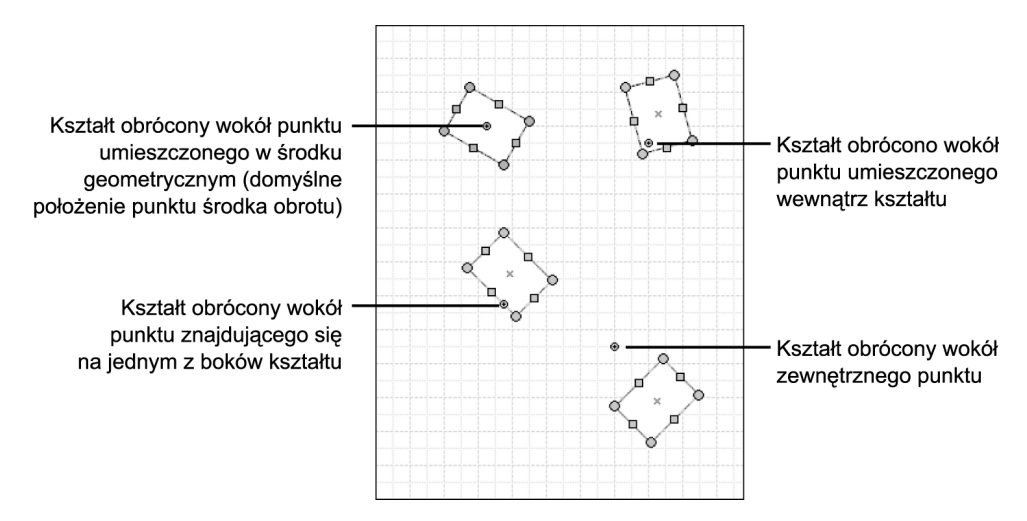

Rysunek 8.5. Za pomocą narzędzia Rotation obracamy kształty wokół ich punktów środka obrotu, które można umieścić w dowolnym miejscu na stronie rysunku

#### Rysunek 8.6.

Za pomocą narzędzia Rotation można także obracać kształty jednowymiarowe

Obiekt jednowymiarowy, obrócony wokół punktu środka pokrywającego się z punktem w kształcie rombu

Obiekt jednowymiarowy, obrócony wokół niewidocznego punktu środka obrotu

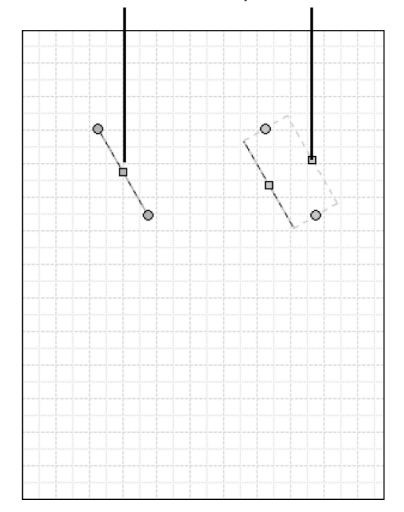

# Cechy kształtów otwartych i zamkniętych

Kształty zamknięte to kształty dwuwymiarowe, utworzone za pomocą linii zamykających określony obszar powierzchni rysunku. Przykładami kształtów zamkniętych są wszystkie figury geometryczne (prostokąty, koła, trójkąty i tak dalej). Każdy kształt

zamknięty, utworzony w Visio 2002, posiada pole wyrównywania, uchwyty, punkty połączeniowe i punkty kontrolne, a także punkt środka. Odpowiednie punkty są wykorzystywane z określonymi narzędziami, ułatwiającymi tworzenie rysunków. Kształt zamknięty można wypełnić odpowiednim kolorem lub deseniem.

W przeciwieństwie do kształtów zamkniętych, kształty otwarte są utworzone za pomocą linii nie zamykających powierzchni. Najprostszym przykładem kształtu otwartego jest linia, utworzona za pomocą narzędzi rysunkowych. Innym przykładem jest dwuwymiarowy kształt, złożony z kilku linii połączonych za pomocą operacji Join (omówionej w dalszej części rozdziału). Innym przykładem kształtów otwartych są fragmenty powstałe w wyniku operacji Trim (również omówionej w dalszej części rozdziału). Kształty otwarte, utworzone w Visio 2002, posiadają pola wyrównywania, punkty połączeniowe i punkty środka. Kształty otwarte, utworzone za pomocą linii nie zamykających obszaru, nie zachowują się tak samo, jak kształty zamknięte. Na przykład, kształtu otwartego nie można wypełnić kolorem lub deseniem. Więcej informacji o kształtach otwartych znajduje się w punktach poświęconych operacjom Join i Trim.

# Polecenia menu Operations

Do modyfikacji pewnych właściwości kształtów i grup kształtów służą polecenia z menu Shape, Operations. Polecenia są dostępne z menu rozwijanego Operations, znajdującego się w głównym menu Shape. Poleceń tych nie znajdziemy na żadnym z dostępnych pasków narzędziowych, można je zastosować tylko poprzez menu Operations. Menu Shape, wraz z rozwiniętym menu Operations, pokazano na rysunku 8.7.

W poniższej tabeli przedstawiono wszystkie operacje, które można wykonać na kształtach z wykorzystaniem poleceń omawianego menu.

| <b>Operacja</b>      | <b>Opis</b>                                                                                                    |
|----------------------|----------------------------------------------------------------------------------------------------|
| Update Alignment Box | Zmiana rozmiarów pola wyrównywania kształtu lub grupy kształtów                                                                          |
| Reverse Ends         | Obrót kształtu lub grupy kształtów w pionie i w poziomie                                                                                 |
| Union                | Łączenie przylegających lub nakładających się kształtów w jeden kształt                                                                  |
| Combine              | Łączenie nakładających się kształtów z usunięciem ich części wspólnej                                                                    |
| Fragment             | Podział kształtu powstałego w wyniku nałożenia kształtów na mniejsze kształty                                                            |
| Intersect            | Utworzenie nowego kształtu ze wspólnego obszaru nakładających się<br>kształtów. Wszystkie fragmenty nie nakładające się zostaną usunięte |
| Subtract             | Utworzenie nowego kształtu poprzez usunięcie fragmentu stanowiącego<br>część wspólna wraz z kształtami dodatkowymi                       |
| Join                 | Połączenie linii i kształtów zamkniętych w jeden kształt                                                                                 |
| Trim                 | Przycięcie kształtów i linii w punktach wstawienia                                                                                       |
| <i><b>Offset</b></i> | Umieszczenie dwóch kopii kształtów w odstępie określonym w polu Offset                                                                   |
| <b>Fit Curve</b>     | Dopasowanie zakrzywień do linii (prostych i wielokatnych) i utworzenie<br>krzywych składanych                                            |

Tabela 8.1. Operacje na kształtach i opis ich działania

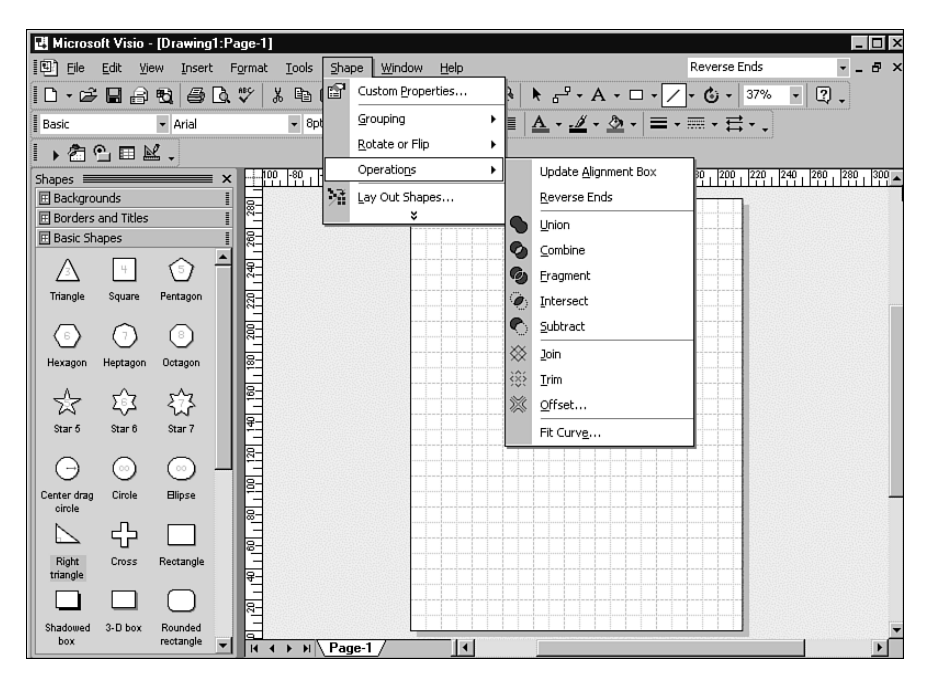

Rysunek 8.7. Polecenia Operations menu Shape

Cechą wspólną wymienionych poleceń jest łatwość ich stosowania i to, że znajdują się w tym samym menu. Aby skorzystać z dowolnej operacji, należy skorzystać z menu Shape, Operations.

Szeroki wachlarz zastosowań i duże możliwości każdego z poleceń sprawiają, że nie ma sensu tworzenie osobnych kategorii poleceń. Poniżej omówimy po kolei każde z nich.

### Update Alignment Box

Polecenie Update Alignment Box służy do aktualizacji pola wyrównywania, zgodnie ze zmianami dokonanymi w rysunku. Wykonanie tego polecenia jest niezbędne po zmianie rozmiarów lub przemieszczeniu kształtów rysunku poza pole wyrównywania. Po przemieszczeniu kształtów pole wyrównywania nie jest automatycznie dostosowywane do nowej konfiguracji. Gdybyśmy nie zaktualizowali go za pomocą omawianego polecenia, to nowe obiekty byłyby dopasowywane do linii starego pola wyrównywania, co z pewnością nie byłoby naszym zamiarem. Problemy z polem wyrównywania pojawiają się często w trakcie wykorzystywania i modyfikacji grup kształtów. Na przykład, gdy w grupie kształtów zmienimy rozmiary jednego z obiektów, to pole wyrównywania grupy nie zostanie powiększone o fragment "wystający" poza obszar grupy. Przykład tego problemu pokazano na rysunku 8.8. Jeśli po zaznaczeniu grupy widać, że kształt, który do niej należał jest poza grupą, trzeba skorzystać z polecenia Update Alignment Box. Aby to zrobić, należy zaznaczyć grupę kształtów, a następnie z menu Operations wybrać polecenie Update Alignment Box. Po wykonaniu tego polecenia pole wyrównywania zostanie uaktualnione, zgodnie z bieżącym rozmieszczeniem kształtów należących do danej grupy (patrz rysunek 8.9).

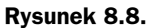

Grupa kształtów wymaga aktualizacji pola wyrównywania

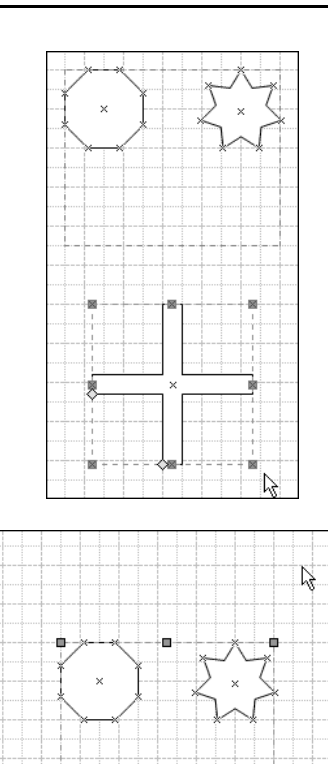

#### Rysunek 8.9.

Grupa kształtów po aktualizacji pola wyrównywania

> Aby pokazać, w jaki sposób kształty rysunku mogą wyjść poza pole wyrównywania oraz w jaki sposób można dopasować pole wyrównywania do zmienionego układu kształtów, wykonamy kilka poniższych instrukcji:

- 1. Najpierw należy umieścić na stronie rysunku kilka kształtów, z których jeden powinien znaleźć się poza polem wyrównywania. Na przykładowym rysunku 8.8 umieściliśmy trzy kształty pochodzące z wzornika Basic Diagram: Octagon, Star i Cross.
- 2. Następnie, należy zaznaczyć kształty i z menu Shape wybrać polecenie Grouping, Group.
- 3. Teraz należy sprawić, aby jeden z kształtów znalazł się (w części bądź w całości) poza polem wyrównywania. W naszym przykładzie zaznaczyliśmy kształt Cross, zwiększyliśmy jego rozmiary, a następnie przeciągnęliśmy kilka centymetrów poza pole wyrównywania. Wynik jest przedstawiony na rysunku 8.8.

4. Należy ponownie zaznaczyć grupę kształtów. Łatwo zauważyć, ze przeciągnięty poza pole wyrównywania kształt znajduje się teraz poza grupą. To oznacza, że należy zaktualizować pole wyrównywania. W tym celu należy z menu Shape, Operations wybrać polecenie Update Alignment Box. Po wykonaniu tego polecenia w grupie ponownie zobaczymy trzy kształty, co oznacza poprawną aktualizację pola wyrównywania (patrz rysunek 8.9).

### Reverse Ends

Polecenie Reverse Ends powoduje odbicie kształtu jednowymiarowego bądź grupy kształtów w pionie i w poziomie. Polecenie Reverse Ends jest równoznaczne z zastosowaniem poleceń Flip Hirizontal i Flip Vertical, znajdujących się na pasku narzędziowym Action i w menu rozwijanym Shape.

Omawiana operacja nie ma bezpośredniego zastosowania w kształtach dwuwymiarowych, ale efekty związane z zastosowaniem poleceń Flip Horizontal i Flip Vertical łatwiej zauważyć na przykładzie kształtu dwuwymiarowego. Na rysunku 8.10 przedstawiono wynik wykorzystania poleceń Flip Horizontal i Flip Vertical (oddzielnie i razem) w stosunku do kształtu Greek Corner.

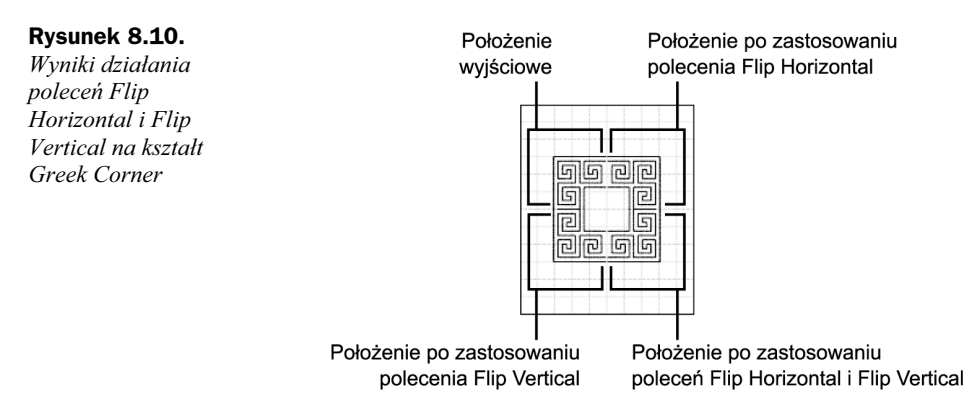

Aby zobaczyć różnicę pomiędzy odbiciem poziomym a odbiciem pionowym, należy skorzystać z takiego kształtu, który jest niesymetryczny. W takim kształcie wyraźnie widać różnice pomiędzy prawą a lewą stroną oraz pomiędzy górną i dolną częścią. W naszym przykładzie skorzystamy z kształtu Greek Corner, znajdującego się we wzorniku Visio Extras:

- 1. Najpierw umieścimy odpowiedni kształt na stronie rysunku. W naszym przykładzie, pokazanym na rysunku 8.10, skorzystamy z kształtu Greek Corner. Aby skorzystać z tego kształtu, należy z menu File wybrać Stencils, a następnie z menu rozwijanego wybrać Visio Extras, Embellishments i odpowiedni kształt. Zwróćmy uwagę na położenie kształtu (na rysunku 8.10 — położenie wyjściowe).
- 2. Aby zobaczyć, jak zadziała polecenie Flip Horizontal, należy zaznaczyć kształt, wybrać Rotate or Flip z menu Shape, a następnie polecenie Flip Horizontal. Kształt powinien zostać odbity w poziomie i wyglądać, jak na rysunku 8.10 (położenie po zastosowaniu polecenia *Flip Horizontal*).

3. Aby sprawdzić, jak działa polecenie Flip Vertical, należy zaznaczyć kształt uzyskany w wyniku wykorzystania polecenia Flip Horizontal, z menu Shape wybrać Rotate or Flip, a następnie polecenie Flip Vertical. Kształt zostanie odbity w pionie i powinien wyglądać tak, jak na przykładowym rysunku 8.10 (położenie po zastosowaniu poleceń Flip Horizontal i Flip Vertical).

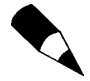

Jeśli zastosujemy polecenie Flip Vertical w odniesieniu do kształtu wyjściowego, to otrzymamy kształt położony tak samo, jak na rysunku 8.10 (położenie po zastosowaniu polecenia Flip Vertical).

W trakcie wykorzystywania kształtów jednowymiarowych możemy stosować polecenie Reverse Ends, które zadziała tak samo, jak wykonane kolejno polecenia Flip Horizontal i Flip Vertical. Na rysunku 8.11 przedstawiono wyjściowe położenie dwóch zaznaczonych linii, poziomej i pionowej, oraz wynikowe położenie tych linii po zastosowaniu polecenia Reverse Ends.

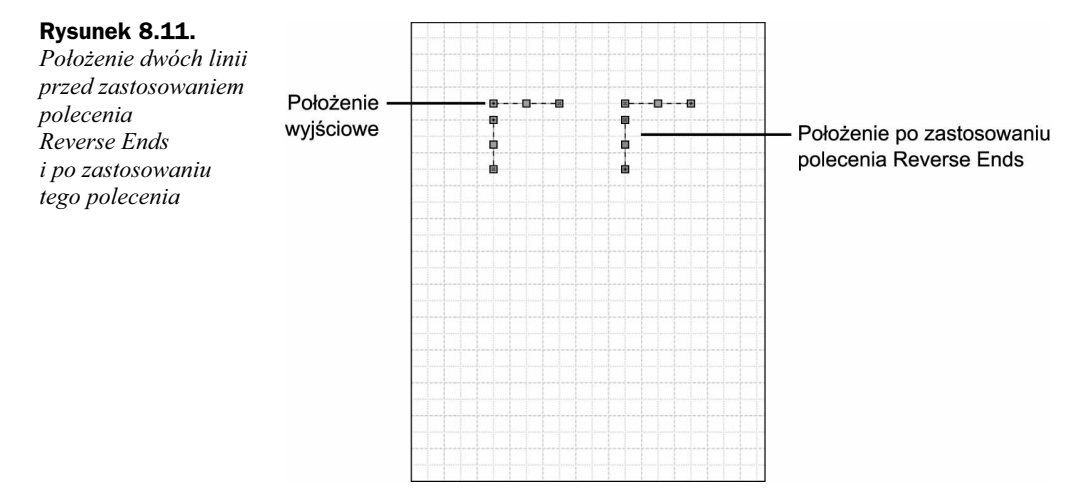

Przyjrzyjmy się dokładniej rysunkowi 8.11. Linia pozioma, umieszczona z prawej strony rysunku, ma symbol x w lewym punkcie skrajnym, a + w prawym punkcie skrajnym. Od razu widać, że na rysunku oryginalnym, umieszczonym po prawej stronie, punkty skrajne  $x i + sa$  umieszczone na odwrót. Podobnie jest z linią pionową. Punkty skrajne  $x$  i + znajdują się odpowiednio w górnej i w dolnej części rysunku z lewej strony, czyli na odwrót w stosunku do rysunku oryginalnego.

Aby prześledzić sposób, w jaki utworzono obraz wynikowy odwracania linii poziomej i pionowej, należy wykonać poniższe czynności:

- 1. Najpierw należy umieścić dwie nie przecinające się linie, jedną poziomą, a drugą pionową (patrz lewa strona rysunku 8.11).
- 2. Następnie, należy zaznaczyć obydwa jednowymiarowe kształty i z menu Shape, Operations wybrać polecenie Reverse Ends.

3. Położenie kształtów zostanie zmienione, obydwa kształty będą obrócone. Lewa część kształtu poziomego znajdzie się z prawej strony, a górna część kształtu pionowego znajdzie się na dole. Na rysunku 8.11 umieszczono obiekty przed zastosowaniem polecenia Reverse Ends i po jego zastosowaniu.

Powyższe proste ćwiczenie miało na celu zademonstrowanie działania polecenia Reverse Ends, które działa tak samo, jak wcześniej opisana kombinacja poleceń Flip Vertical i Flip Horizontal.

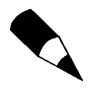

Polecenie Reverse Ends działa tylko w odniesieniu do kształtów jednowymiarowych. Gdy zaznaczymy kształt dwuwymiarowy, to zauważymy, że w menu Shape, Operations polecenie Reverse Ends jest niedostępne.

# Union

Polecenie Union powoduje scalenie kształtów i grup kształtów w jeden kształt. Dwa kształty, które mają być scalone, powinny mieć co najmniej jeden punkt wspólny. Na rysunkach 8.12 i 8.13 znajdują się dwa kształty przed zastosowaniem polecenia Union i po zastosowaniu tego polecenia . Dzięki temu poleceniu, z dwóch mniejszych trójkątów utworzono jeden większy.

#### Rysunek 8.12.

Dwa przylegające trójkąty, których punkty połączeniowe nakładają się

#### Rysunek 8.13.

Po scaleniu dwóch trójkątów za pomocą polecenia Union powstał jeden większy trójkąt

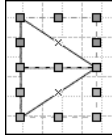

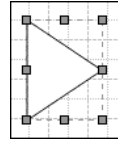

Aby wykorzystać polecenie Union w stosunku do kształtów, których punkty połączeniowe nakładają się, należy wykonać poniższe instrukcje:

- 1. Najpierw trzeba zaznaczyć kształty, które chcemy scalić (patrz rysunek 8.12 — znajdują się na nim dwa trójkąty prostokątne, których punkty połączeniowe nakładają się).
- 2. Następnie należy z menu Shape, Operations wybrać polecenie Union w celu scalenia zaznaczonych kształtów.
- 3. Wykonanie operacji Union na zaznaczonych kształtach spowoduje ich scalenie w jeden większy kształt. Obszar nowego kształtu jest sumą obszarów zajmowanych przez scalane kształty. (Na rysunku 8.13 widać przykład kształtu otrzymanego w wyniku zastosowania polecenia Union w stosunku do trójkątów prostokątnych. Kształt po scaleniu przypomina trójkąt równoboczny).

Łatwo zauważyć, ze polecenie Union umożliwia tworzenie nowych kształtów za pomocą obiektów istniejących, pochodzących z wzorników. To polecenie można zastosować także w celu scalenia kształtów z grupą kształtów. Na rysunkach 8.14 i 8.15 przedstawiono kształt przed scaleniem z grupą kształtów i po scaleniu, z wykorzystaniem polecenia Union.

#### Rysunek 8.14.

Kwadrat umieszczony na grupie dwóch ośmiokątów foremnych

#### Rysunek 8.15.

Nowy kształt, powstały w wyniku scalenia kwadratu z grupą dwóch ośmiokątów foremnych

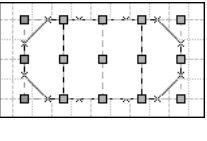

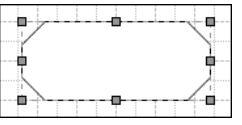

Aby wykorzystać polecenie Union w celu scalenia kształtu z grupą kształtów, należy wykonać następujące instrukcje:

- 1. Najpierw trzeba przeciągnąć kształt nad grupę kształtów (na rysunku 8.14 przeciągnięto kwadrat nad dwa ośmiokąty foremne (dwa egzemplarze kształtu Octagon) tak, aby środek geometryczny kwadratu był punktem wspólnym krawędzi dwóch ośmiokątów tworzących grupę).
- 2. Zaznaczyć kształt oraz grupę kształtów, a następnie z menu Shape, Operations wybrać polecenie Union w celu scalenia grupy z kształtem.
- 3. W wyniku wykorzystania operacji Union kształty zostaną scalone i utworzą jeden kształt (na rysunku 8.15 widzimy nowy kształt, utworzony przez scalenie grupy utworzonej z dwóch ośmiokątów z kwadratem).

Po zapoznaniu się z poleceniem Union będziemy mogli tworzyć nowe kształty, scalając kilka innych kształtów pochodzących z wzorników albo wcześniej utworzonych grup kształtów.

## **Combine**

Zadaniem polecenia Combine (podobnie jak Union) jest scalanie kształtów. Efekt zastosowania polecenia Combine jest jednak trochę inny: to polecenie usuwa części wspólne scalanych kształtów i tworzy efekt "wycinanki". Rysunki 8.16 i 8.17 przedstawiają przykładowe użycie polecenia Combine w celu scalenia dwóch ośmiokątów nałożonych na prostokąt (rysunek 8.16) oraz nowy kształt, z wycięciami (rysunek 8.17).

Aby wykorzystać polecenie Combine w celu scalenia kształtów, należy:

- 1. Zaznaczyć kształty, które mają być scalone za pomocą tego polecenia. Rysunek 8.16 przedstawia dwa ośmiokąty nałożone na prostokąt. Jeden z ośmiokątów znajduje się w całości, a drugi w części na powierzchni prostokąta.
- 2. Następnie, należy z menu Shape, Operations wybrać polecenie Combine.

Nowy kształt, utworzony w wyniku zastosowania polecenia Combine. Wyraźnie widać wycięcia powstałe w miejscach, gdzie ośmiokąty miały część wspólną z prostokątem

#### Rysunek 8.16.

Rysunek 8.17.

Ośmiokąty nałożone na prostokąt

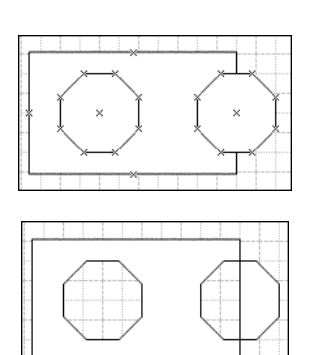

3. Powstanie nowy kształt, w którym znajdą się wycięcia w tych miejscach, gdzie ośmiokąty miały obszar wspólny z prostokątem. Na rysunku 8.17 widać efekt scalania kształtów za pomocą polecenia Combine.

## **Fragment**

Polecenie Fragment powoduje rozbicie nakładających się kształtów na mniejsze fragmenty. Na rysunku 8.18 znajduje się kwadrat nałożony na elipsę, tuż po wykonaniu operacji Fragment. Po zastosowaniu operacji Fragment każda część dwóch nałożonych kształtów została oddzielona i jest samodzielnym kształtem. Na rysunku 8.19 znajduje się podzielony kształt, w którym celowo rozsunięto wszystkie niezależne elementy.

#### Rysunek 8.18.

Te dwa nałożone kształty zostały podzielone za pomocą polecenia Fragment

Rysunek 8.19. Rozsunięte fragmenty podzielonego kształtu

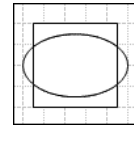

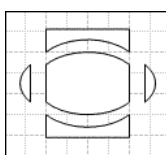

Aby wykorzystać polecenie Fragment, należy:

- 1. Zaznaczyć kształty nałożone na siebie.
- 2. Z menu Shape, Operations, wybrać polecenie Fragment. Nałożone kształty zostaną podzielone na mniejsze fragmenty. Każdy fragment można zaznaczyć i przeciągnąć w inne miejsce rysunku, jako oddzielny kształt, co pokazano na rysunku 8.19.

Dzięki omawianemu poleceniu można utworzyć wiele interesujących kształtów. Można utworzyć specjalne wzorniki z takimi kształtami, powstałymi z fragmentów nałożonych kształtów. Można także pogrupować większe kształty i tworzyć z nich odpowiednie fragmenty. Jeśli zajdzie potrzeba, można kilka fragmentów połączyć w jeden kształt za pomocą polecenia Union. Korzystając dodatkowo z innych funkcji menu Operations, możemy tworzyć różne kształty, wszystko zależy od naszej kreatywności.

Dzięki wykorzystaniu fragmentów można tworzyć rozbudowane prezentacje. Przykładem jest wykorzystanie trzech nakładających się kół w celu utworzenia wykresu Venna. Wystarczy podzielić koła na elementy, odsunąć poszczególne fragmenty od siebie, a następnie wypełnić je odpowiednim kolorem.

### Intersect

Polecenie Intersect działa również na nałożonych kształtach. Służy do tworzenia nowych kształtów z części wspólnych nałożonych obiektów. Na rysunku pozostają tylko części wspólne — pozostałe fragmenty są usuwane. W celu pokazania tego efektu posłużymy się przykładem. Na rysunku 8.20 znajdują się dwie nakładające się elipsy, a na rysunku 8.21 jest nowy kształt, otrzymany w wyniku zastosowania polecenia Intersect w stosunku do tych elips. Obszar nowego kształtu jest równy obszarowi części wspólnej nakładających się obiektów.

#### Rysunek 8.20.

Dwie nakładające się elipsy

#### Rysunek 8.21.

Kształt powstały w wyniku zastosowania plecenia Intersect

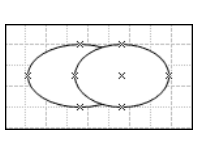

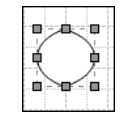

Aby zastosować polecenie *Intersect* w stosunku do nakładających się kształtów, należy:

- 1. Zaznaczyć nakładające się kształty, z których chcemy otrzymać część wspólną (na rysunku 8.20 znajdują się dwie zachodzące na siebie elipsy. Punkt skrajny jednej elipsy znajduje się w punkcie środkowym drugiej elipsy).
- 2. W celu otrzymania nowego kształtu z części wspólnej nałożonych kształtów, należy zastosować polecenie *Intersect*. Polecenie *Intersect* znajduje się w menu Shape, Operations.
- 3. Na stronie rysunku pojawi się kształt powstały w wyniku odrzucenia tych fragmentów, które nie są częścią wspólną nałożonych kształtów. Na rysunku 8.21 widać wynik działania polecenia Intersect.

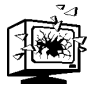

Pamiętajmy, że zastosowanie polecenia Intersect w stosunku do kształtów, które nie mają części wspólnej spowoduje usunięcie ich ze strony rysunku. Na szczęście można cofnąć operację kliknięciem przycisku (Wstecz) Undo.

# **Subtract**

Polecenie Subtract ma kilka ciekawych właściwości. Zadaniem polecenia jest usunięcie wszystkich fragmentów nałożonego kształtu, wraz z częścią wspólną z kształtem, który ma pozostać. Korzystając z polecenia Subtract, musimy wybrać kształt, którego fragment nie posiadający części wspólnej z nałożonymi kształtami ma pozostać.

Subtract jest jedynym poleceniem wymagającym zaznaczenia kształtu głównego, który nie będzie w całości usunięty oraz kształtów drugorzędnych. Kształt zaznaczony jako pierwszy jest kształtem głównym. Polecenie Subtract powoduje usunięcie wszystkich kształtów drugorzędnych oraz tych fragmentów kształtu głównego, które pokrywają się z kształtami drugorzędnymi.

Najprościej rzecz ujmując, operacja Subtract powoduje usunięcie wszystkich kształtów drugorzędnych, wraz z fragmentami kształtu głównego, które znalazły się w części wspólnej z kształtami drugorzędnymi. Na rysunkach 8.22 i 8.23 przedstawiono działanie operacji Subtract. W tym przypadku zaznaczono kwadrat jako kształt główny, a nałożony ośmiokąt jako kształt drugorzędny (patrz rysunek 8.22). Po wykonaniu polecenia Subtract otrzymamy kształt, którego powierzchnię będzie stanowić fragment kwadratu powstały po usunięciu części wspólnej kwadratu z ośmiokątem (patrz rysunek 8.23). Po wykonaniu omawianego polecenia ośmiokąt zostanie w całości usunięty.

#### Rysunek 8.22.

Ośmiokąt (obiekt drugorzędny) nałożony na kwadrat (obiekt główny)

#### Rysunek 8.23.

Wynik wykonania operacji Subtract na kwadracie (obiekcie głównym) i ośmiokącie (obiekcie drugorzędnym)

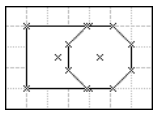

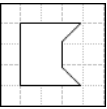

Aby skorzystać z polecenia Subtract, należy wykonać poniższe instrukcje:

- 1. Najpierw trzeba zaznaczyć kształt główny, którego fragment ma pozostać po wykonaniu polecenia. Zaznaczenie kształtu głównego sygnalizowane jest zieloną obwódką pola wyrównywania i zielonym kolorem uchwytów kształtu.
- 2. Następnie, należy przeciągnąć ośmiokąt nad kwadrat w ten sposób, aby lewy bok ośmiokąta miał punkt wspólny z geometrycznym środkiem kwadratu. Należy zaznaczyć ośmiokąt jako kształt drugorzędny. W tym celu trzeba wcisnąć klawisz Shift, a następnie kliknąć ośmiokąt. Pole wyrównywania ośmiokąta zostanie oznaczone niebieską obwódką (kolor niebieski wskazuje, że zaznaczono kształt drugorzędny). Na rysunku 8.22 pokazano zaznaczenie obydwu kształtów, głównego i drugorzędnego, tuż przed wykonaniem polecenia Subtract.

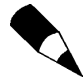

Rysunki w niniejszej książce są czarno-białe, więc nie można z nich wywnioskować, który zaznaczony kształt jest kształtem głównym, a który drugorzędnym. Wszystkie przykłady przedstawione w książce są zatem bardzo dokładnie opisane, dzięki czemu można je bez problemu odtworzyć samodzielnie w Visio i zobaczyć wszystkie efekty kolorowe, których tu nie widać.

- 3. Teraz trzeba zastosować polecenie Subtract w celu utworzenia nowego kształtu. Polecenie Subtract znajduje się w menu Shape, Operations.
- 4. Na stronie rysunku pojawi się kształt powstały w wyniku usunięcia niepożądanych fragmentów. Na rysunku 8.23 przedstawiono wynik działania polecenia Subtract na ośmiokącie (kształcie drugorzędnym), nałożonym na kwadrat (kształcie głównym).

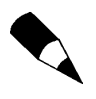

Reguły kształtu głównego i kształtów drugorzędnych obowiązują również w stosunku do grup kształtów. Pierwszy zaznaczony kształt jest kształtem głównym, zaś pozostałe — kształtami drugorzędnymi.

# Join

Polecenie Join jest wykorzystywane w celu scalania linii jednowymiarowych i dwuwymiarowych obiektów. Gdy dwie linie zostaną połączone, są traktowane jak jeden obiekt. Na rysunku 8.24 przedstawiono połączenie dwóch jednowymiarowych kształtów, dwóch linii. Polecenie Join może być również wykorzystywane do scalania dwuwymiarowych kształtów zamkniętych, aby otrzymać jeden kształt. Przykładem kształtów zamkniętych są trójkąty, prostokąty, wielokąty foremne, koła, elipsy, a także inne kształty, których krawędzie zamykają określoną powierzchnię. Na rysunku 8.25 znajduje się przykład scalenia dwóch kształtów dwuwymiarowych (w tym przypadku są to koła).

#### Rysunek 8.24.

Złączone linie zawierają się w jednym polu wyrównywania

Rysunek 8.25.

Złączone koła, po wypełnieniu określonym kolorem

Aby połączyć dwie linie, należy:

- 1. Najpierw zaznaczyć dwa przecinające się kształty jednowymiarowe. Można zaznaczyć każdy kształt z osobna i wykonać na nim polecenie Join.
- 2. W celu scalenia dwóch jednowymiarowych kształtów, należy otworzyć menu Shape i wybrać z niego Operations, Join.
- 3. Kształt wynikowy pojawi się na stronie rysunku. W wynikowym kształcie wszystkie segmenty jednowymiarowego kształtu są połączone i stanowią jedną całość, otoczoną krawędzią pola wyrównywania. Przykład scalenia dwóch linii przedstawiono na rysunku 8.24.

Jak już wcześniej wspomniano, za pomocą polecenia Join można połączyć także kształty dwuwymiarowe. Na rysunku 8.25 pokazano przykład łączenia dwóch nałożonych na siebie kół. Aby połączyć ze sobą kształty dwuwymiarowe, należy postępować tak samo, jak przy łączeniu kształtów jednowymiarowych.

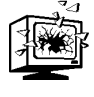

Jeśli łączone kształty dwuwymiarowe były wypełnione kolorem lub deseniem, to w wyniku operacji Join wypełnienie zostało utracone. Można po wykonaniu polecenia Join wypełnić wszystkie fragmenty połączonych kształtów, poza częścią wspólną, co widać na rysunku 8.25.

# Trim

Polecenie Trim powoduje przecięcie linii w nałożonych obiektach (kształtach jednobądź dwuwymiarowych) w punktach przecięcia się granic kształtów. Wyobraźmy sobie, na przykład, dwie przecinające się linie. Jeśli przytniemy je w punkcie przecięcia, każda z linii zostanie podzielona na dwa mniejsze odcinki, wobec czego otrzymamy cztery niezależne obiekty. Podczas przycinania nakładających się obiektów otrzymamy również kilka niezależnych obiektów. Podział nastąpi w miejscach przecięcia krawędzi dwóch kształtów. Na rysunku 8.27 można zobaczyć rezultat wykonania polecenia Trim na dwóch nałożonych na siebie dwuwymiarowych kształtach. Na rysunku znajdują się cztery kształty powstałe w wyniku przecięcia obiektów w odpowiednich punktach. Nowe kształty zostały celowo rozsunięte, aby uwidocznić miejsca przecięcia.

#### Rysunek 8.26.

Trójkąt prostokątny nałożony na koło

#### Rysunek 8.27.

W wyniku wykonania polecenia Trim otrzymaliśmy cztery niezależne kształty

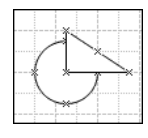

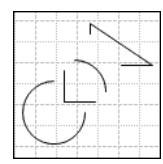

Aby skorzystać z polecenia Trim w celu przycięcia nakładających się kształtów, należy wykonać następujące czynności:

- 1. Najpierw należy zaznaczyć nałożone na siebie kształty, które chcemy przyciąć. Rysunek 8.26 przedstawia trójkąt prostokątny na kole, przy czym punkt kąta prostego znajduje się w geometrycznym środku koła.
- 2. Następnie należy wykonać polecenie Trim, które należy wybrać z menu Shape, Operations.
- 3. Po wykonaniu polecenia Trim kształty wyglądają tak samo, jak przed jego wykonaniem. Dopiero po kliknięciu poszczególnych fragmentów kształtów zauważymy, że każdy z nich jest niezależnym obiektem i posiada własne pole wyrównywania. Poszczególne fragmenty możemy zaznaczyć i przeciągnąć w dowolne miejsce na stronie rysunku. Kształty wyjściowe po podziale nie są już kształtami zamkniętymi — po przycięciu otrzymamy zestaw kształtów otwartych. Rysunek 8.27 przedstawia przykładowy zestaw kształtów otwartych, uzyskany w wyniku przycięcia trójkąta nałożonego na koło.

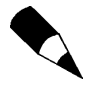

Jeśli polecenie Trim zastosujemy do kształtów wypełnionych kolorem lub deseniem, to w wyniku przecięcia linii kształtów wypełnienie zostanie usunięte. Jest tak, gdyż po przycięciu uzyskujemy kształty otwarte, które z definicji nie mogą mieć żadnego wypełnienia.

# Offset

Polecenie Offset jest stosowane w celu powielenia kształtu w wyznaczonych odstępach z każdej strony obiektu. To polecenie ma zastosowanie do kształtów jednowymiarowych (np. linii) i dwuwymiarowych (np. koła, kwadraty, trójkąty, ośmiokąty i tak dalej). Najlepiej zaprezentować działanie tego polecenia osobno dla kształtów jedno- i dwuwymiarowych. Na rysunku 8.28 znajduje się przykład dwóch dodatkowych ośmiokątów, umieszczonych w odstępach 20 mm (na zewnątrz i wewnątrz) od głównego ośmiokąta.

Rysunek 8.28. Dodatkowe ośmiokąty

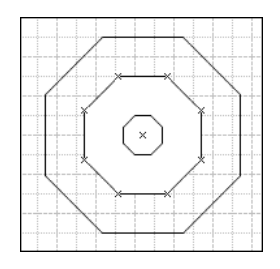

Jeśli skorzystamy z polecenia Offset w stosunku do obiektu otwartego, którym może być kilka połączonych odcinków linii, to na stronie rysunku pojawią się identyczne linie po obu stronach obiektu, w wyznaczonej przez nas odległości.

Aby skorzystać z polecenia Offset na obiekcie zamkniętym, należy postępować zgodnie z poniższymi instrukcjami:

- 1. Najpierw trzeba zaznaczyć kształt, w którym chcemy wykorzystać polecenie Offset. Na rysunku 8.28 wykorzystano kształt ośmiokąta foremnego (jest to środkowy kształt, którego wierzchołki są oznaczone symbolem x).
- 2. Następnie, z menu Shape, Operations należy wybrać polecenie Offset.
- 3. W tym momencie pojawi się okno dialogowe Offset, w którym trzeba wpisać odstęp pomiędzy obiektem głównym a kształtami dodatkowymi (odstęp podajemy w przyjętych jednostkach). W przykładzie przedstawionym na rysunku 8.28 podano 20 milimetrów. Po ustaleniu odstępu należy kliknąć przycisk OK.
- 4. Na stronie pojawiły się dwa dodatkowe ośmiokąty (co pokazano na rysunku 8.28), umieszczone wewnątrz i na zewnątrz kształtu głównego, oddalone o odstęp określony w oknie dialogowym.

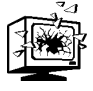

Należy ostrożnie określać odstęp pomiędzy kształtem głównym a dodatkowymi kopiami kształtu głównego. Zbyt duży odstęp może spowodować, że kształt nie zmieści się na stronie rysunku i pojawią się tylko niektóre jego krawędzie. Przed podaniem odstępu należy oszacować rozmiar nowego kształtu.

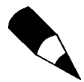

W zależności od wersji posiadanego programu, mamy możliwość podania odstępu w systemie anglosaskim (używanym w USA i Wielkiej Brytanii) lub w systemie metrycznym (wykorzystywanym między innymi w Polsce). Możliwość wyboru jednostek ma tylko międzynarodowa wersja programu Visio 2002. Inne wersje mają tylko jeden system: anglosaski lub metryczny. Jeśli, tworząc rysunek, korzystamy z systemu metrycznego, to powinniśmy podać wartość odstępu również w systemie metrycznym, jeśli zaś w rysunku korzystamy z systemu anglosaskiego, odstęp również powinien być podany w jednostkach tego systemu miar. Ustawienia strony rysunku (wraz z wybranym systemem miar) można sprawdzić na zakładce Page Properties okna dialogowego Page Setup, dostępnego z menu File.

# Fit Curve

Ostatnim poleceniem menu Shape jest Fit Curve. To polecenie umożliwia dopasowanie zakrzywień do linii prostych i łamanych, tworzących kształty otwarte, co przekształca je w krzywe składane. Rysunki 8.29 i 8.30 przedstawiają wygląd przykładowej krzywej przed użyciem polecenia Fit Curve i po.

#### Rysunek 8.29.

Otwarty obiekt w kształcie litery W, przed zastosowaniem polecenia Fit Curve

#### Rysunek 8.30.

Ten sam kształt otwarty, tuż po zastosowaniu polecenia Fit Curve

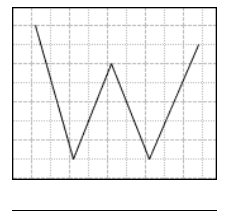

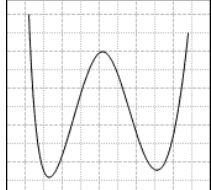

Aby skorzystać z polecenia Fit Curve, należy wykonać następujące instrukcje:

- 1. Najpierw trzeba utworzyć kształt otwarty za pomocą narzędzia Line. W trakcie tworzenia kształtu otwartego należy upewnić się, że wszystkie odcinki zostaną połączone w odpowiednich punktach i utworzą wierzchołki krzywej łamanej. W przykładzie umieszczonym na rysunku 8.29 narysowano literę W.
- 2. Następnie należy zaznaczyć kształt, w którym chcemy zastosować polecenie Fit Curve.
- **3.** Polecenie Fit Curve jest uruchamiane z menu Shape, Operations.
- 4. Wynikiem przekształcenia jest krzywa składana, której przykład znajduje się na rysunku 8.30.

W tym miejscu kończymy dyskusję poświęconą kształtom otwartym i zamkniętym oraz specjalnie dla nich przeznaczonym poleceniom. Korzystając z poleceń menu *Shape*, będziemy mogli dowolnie modyfikować i zmieniać narysowane kształty. Teraz wystarczy puścić wodze fantazji i tworzyć rysunki utworzone z dowolnych kształtów, które można łatwo otrzymać za pomocą poleceń menu Shape.